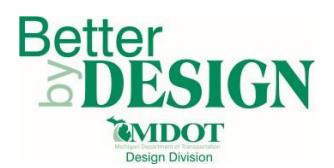

# **MDOT – Upgrading PQS Versions**

## **General Information**

The PQS Link process will walk through the process of upgrading to a new PQS version. It will also discuss the steps needed to fix any DGN links if they exist.

### **Part 1: Upgrading to a new PQS**

- 1. Download a new version of the PQS from the [Engineering Support Services website.](https://mdotjboss.state.mi.us/SpecProv/trainingmaterials.htm)
- 2. Save this file using the standard file naming convention in the same folder where the projects other PQS files are stored.
- 3. In the MDOT Ribbon, select an option based on the needs of the PQS (Road, Bridge …)
- 4. In the MDOT Ribbon, select the Combine Sheets Button
	- a. If it finds linking tables for quantities, drainage, or driveway it will ask the user if it wants them to be recreated. It will recreate the tables in the order the original file had them in.
	- b. If changes were made to the standard structure of the quantity linking tables, see the note below.
- 5. Save the file.

### **Part 2: Updating DGN Links**

Select between option A or option B for updating the DGN links based on the preference of the user..

- A. Name the new PQS the same as the old PQS. If a copy of the original is needed rename it or move it into a different directory.
- B. Change the DDE links in Microstation to the updated file name
	- 1. Under Edit select DDE Links
	- 2. Change the file name in the Document Path to the new PQS name.

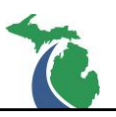

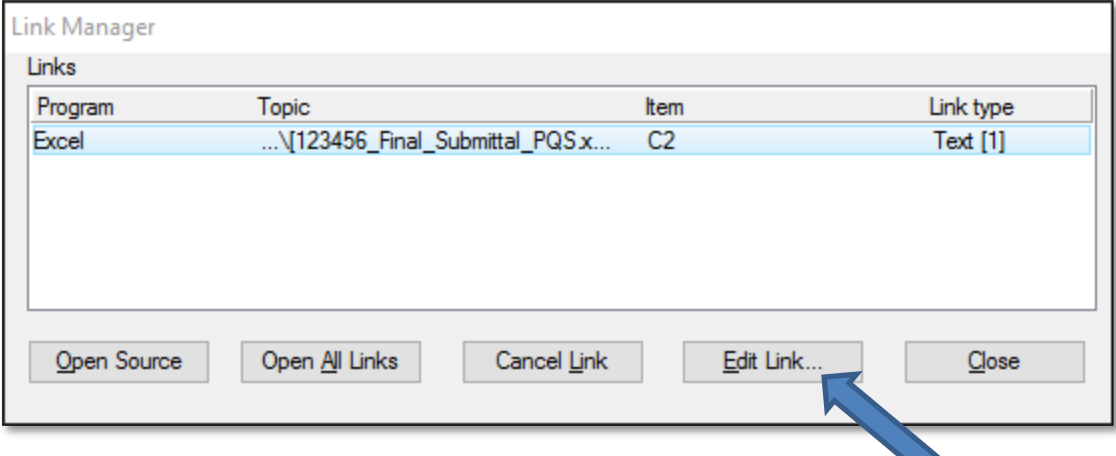

3. Modify the File Path in the Topic: textbox

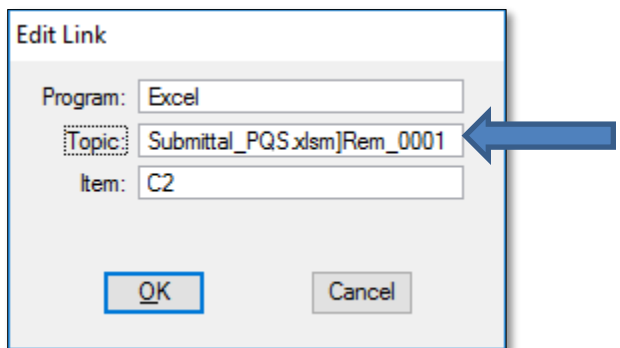

4. Update DDE Links

#### **Notes**

- o If any modifications are made to the standard quantity tables are made an additional process is needed to migrate show below.
	- 1. Follow Part 1 above when prompted select no to recreate the linking tables.
	- 2. Select the MDOT Ribbon and select the Option button
	- 3. Select the "Update CAD Linking Quantities …" and select OK
	- 4. Copy the linking table's tab from the original PQS to the updated PQS.
	- 5. Repeat step 4 for each tab that is used to link the quantities to a DGN.
	- 6. Once complete Select the MDOT Ribbon and select the Option button
	- 7. Select the "Update CAD Linking Quantities …" and select OK

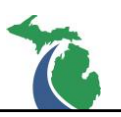

## **Technical Support**

Please email any questions, issues or problems associated with this document to:

[MDOT-EngineeringSupportTraining@Michigan.gov](mailto:MDOT-EngineeringSupportTraining@Michigan.gov)

Additional Design Services Help and Support can also be obtained through the following email resources:

[MDOT-BridgeDesignSupport@Michigan.gov](mailto:MDOT-BridgeDesignSupport@Michigan.gov) – For help with bridge design software, cells, levels, and workspace tools.

[MDOT-Drainage-Utility@Michigan.gov](mailto:MDOT-Drainage-Utility@Michigan.gov) – For help with GEOPAK Drainage, drainage cells and other subsurface utility modeling tools.

[MDOT-CaddSupport@Michigan.gov](mailto:MDOT-CaddSupport@Michigan.gov) – For help with cells, levels, line styles, dimensions, and other CADD and workspace tools.

[MDOT-RoadwayModelingSupport@Michigan.gov](mailto:MDOT-RoadwayModelingSupport@Michigan.gov) – For help with roadway modeling, modeling templates, civil cells and workspace tools.

MDOT-Survey Support@Michigan.gov – For help with survey data, workflows and processes.